# **Récepteur GPS et Capteur de cap Guide d'installation**

531478-5\_D

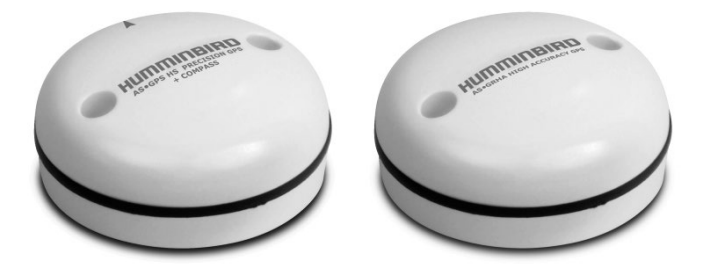

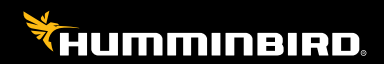

# **Accessory** TITRI

# **Merci !**

Merci d'avoir choisi Humminbird, le chef de file dans le secteur des sondeurs des systèmes électroniques marins. Humminbird a bâti sa réputation en créant et en fabriquant des équipements marins de haute qualité et très fiables. Votre appareil Humminbird a été conçu pour pouvoir être utilisé sans problèmes, quelles que soient les conditions, même dans les milieux marins les plus hostiles. Dans l'éventualité peu probable où votre appareil Humminbird aurait besoin de réparations, nous offrons une garantie pièces et main d'oeuvre exclusive. Pour plus de détails, voir le bon de garantie de votre système. Nous vous invitons à lire attentivement ce Manuel de l'utilisateur, afin de profiter pleinement de toutes les fonctions et applicationsde votre produit Humminbird.

Contactez le support technique Humminbird via notre centre d'aide à l'adresse https://humminbird-help.johnsonoutdoors.com/hc/en-us.

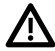

**AVERTISSEMENT !** Cet appareil ne devrait en aucun cas être utilisé comme instrument de navigation afin de prévenir les collisions, l'échouage, les dommages au bateau ou les blessures aux passagers. Lorsque le bateau est en mouvement, la profondeur de l'eau peut varier trop rapidement pour vous laisser le temps de réagir. Avancez toujours très lentement si vous soupçonnez la présence de bas fonds ou d'obstacles submergés.

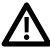

**AVERTISSEMENT !** La carte électronique de votre appareil Humminbird est une aide à la navigation, concue pour faciliter l'utilisation des cartes marines officielles autorisées, et non pour remplacer celles-ci. Seuls les cartes marines et les avis officiels destinés aux marins contiennent toutes les informations réelles nécessaires pour une navigation sécuritaire, et la responsabilité incombe au capitaine de les utiliser avec prudence.

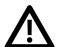

**AVERTISSEMENT !** Distance de sécurité de la boussole : N'installez PAS le capteur de cap à proximité de métaux ferreux ou d'un objet qui pourrait créer un champ magnétique. Le capteur de cap doit être installé à au moins 3 pieds (1 m) d'autres matériaux ferreux ou magnétiques sur le bateau.

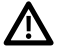

**AVERTISSEMENT !** Humminbird réfute toute responsabilité en cas de perte de fichiers de données (points de cheminement, routes, itinéraires, groupes, enregistrements, etc.) pouvant être causée par des dommages directs et indirects au niveau du logiciel ou des composants physiques de l'appareil. N'oubliez pas de périodiquement réaliser des copies de sécurité des fichiers de votre tête de commande. Les fichiers de données doivent également être enregistrés sur votre ordinateur avant de rétablir les paramètres par défaut de l'appareil ou de mettre à jour le logiciel. Pour plus de détails, consultez votre compte en ligne Humminbird à humminbird.johnsonoutdoors.com.

**AVERTISSEMENT !** La réparation et/ou le démontage de cet appareil électronique doit être effectué uniquement par un personnel d'entretien autorisé. Toute modification du numéro de série et/ou réparation par un personnel non autorisé entraînera l'annulation de la garantie.

**DÉCLARATION DE CONFORMITÉ AVEC L'ENVIRONNEMENT :** Johnson Outdoors Marine Electronics, Inc. entend agir en de façon responsable, et respecter la réglementation environnementales connues et applicables et la politique de bon voisinage des communautés où elle fabrique et vend ses produits.

**DIRECTIVE DEEE :** La directive EU 2002/96/CE sur les « déchets d'équipements électriques et électroniques (DEEE) » concerne la plupart des distributeurs, vendeurs et fabricants d'équipements électroniques grand public dans l'Union européenne. La directive DEEE requiert que le producteur d'équipements électroniques grand public prenne en charge la gestion des déchets de leurs produits et mettent en oeuvre leur élimination en respectant l'environnement, pendant le cycle de vie du produit. Il est possible que la conformité à la directive DEEE ne soit pas requise sur le site pour les équipements électriques et électroniques (EEE), ou pour les équipements EEE conçus et destinés à des installations temporaires ou fixes sur les véhicules de transport tels que les automobiles, les aéronefs ou les bateaux. Dans certains pays membres de l'Union européenne, ces véhicules n'entrent pas dans le domaine d'application de la directive, et les EEE pour ces applications peuvent être considérés exclus de la conformité à la directive WEEE.

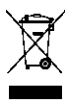

Ce symbole (poubelle DEEE) figurant sur le produit indique qu'il ne doit pas être mis au rebut avec les autres déchets ménagers. Il doit être éliminé et recueilli pour le recyclage et la récupération des équipements EEE à mettre au rebut. Johnson Outdoors Marine Electronics, Inc. marque tous les produits EEE conformément à la

directive DEEE. Notre but est de respecter les directives sur la collecte, le traitement, la récupération et la mise au rebut de ces produits en respectant l'environnement ; ces exigences varient toutefois d'un état membre à l'autre de l'Union européenne. Pour obtenir d'autres renseignements sur les sites d'élimination des déchets d'équipements en vue de leur recyclage et de leur récupération et/ou sur les exigences des états membres de l'Union européenne, renseignez-vous auprès du distributeur ou du lieu d'achat de votre produit.

**DÉCLARATION ROHS :** Les produits conçus pour servir d'installation fixe ou faire partie d'un système dans un bateau peuvent être considérés comme hors du champ d'application de la directive 2002/95/CE du Parlement européen et du Conseil du 27 janvier 2003 relative à la limitation de l'utilisation de certaines substances dangereuses dans les équipements électriques et électroniques.

**EU DECEU DECLARATION OF CONFORMITY** : Par la présente, Humminbird déclare que cet appareil est conforme aux exigences essentielles et aux autres dispositions pertinentes de la directive 2014/53 / UE. La déclaration de conformité4 peut être consultée à l'adresse https://humminbird.johnsonoutdoors.com/us/ european-union-declarations-conformity-radio-equipment-rohs-and-ce.

Ce produit a été construit de telle sorte que le produit satisfait aux exigences de l'article 10, paragraphe 2, car il peut être utilisé dans au moins un État membre et le produit est conforme à l'article 10, paragraphe 10, car il ne en service dans tous les États membres de l'UE.

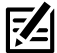

 **REMARQUE :** Certaines fonctions traitées dans ce manuel demandent un achat à part alors que d'autres ne sont offertes que pour les modèles internationaux. Tous les efforts ont été déployés pour identifier clairement ces fonctions. Lisez bien le guide afin de comprendre toutes les capacités de votre modèle.

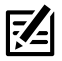

 **REMARQUE :** Même si les illustrations de ce manuel ne représentent pas exactement votre appareil, celui-ci fonctionne de la même façon.

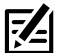

 **REMARQUE :** Pour acheter des accessoires pour votre tête de commande, visitez notre site Web à l'adresse humminbird.johnsonoutdoors.com ou contactez le support technique Humminbird via notre centre d'aide à l'adresse https://humminbird-help.johnsonoutdoors.com/hc/en-us.

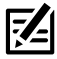

 **REMARQUE :** Les procédures et les fonctionnalités décrites dans ce manuel sont susceptibles d'être modifiées à tout moment sans préavis. Ce manuel a été rédigé en anglais et a été traduit dans d'autres langues. Humminbird n'est pas responsable de la traduction inexacte ou des légères anomalies susceptibles d'être rencontrées dans les différents documents.

© 2023 Johnson Outdoors Marine Electronics, Inc. Tous droits réservés.

# Table des matières

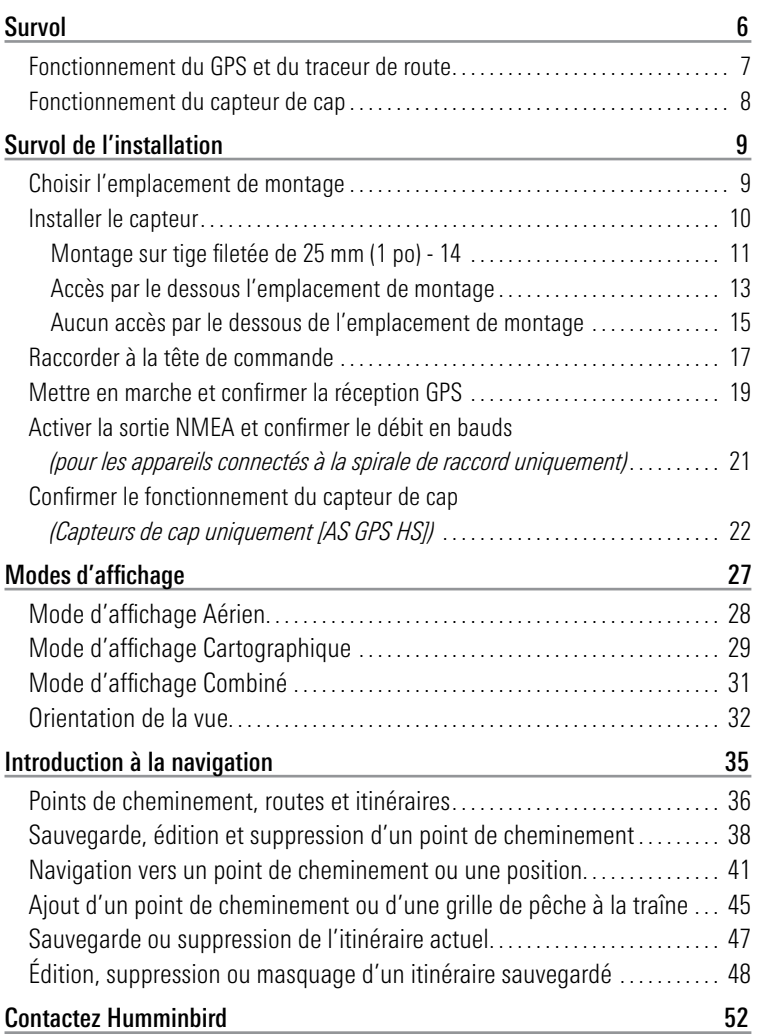

# Survol

La trousse d'accessoires du capteur Humminbird comprend les éléments suivants, selon le modèle de capteur que vous avez acheté :

#### Récepteur GPS (AS GR16, AS GR50, AS GRP)

Capteur avec récepteur GPS interne. Longueur du câble : 20 pi (6 m).

Trousse de quincaillerie pour montage en surface ou sur tige

### Récepteur GPS/Capteur de cap (AS GPS HS)

Capteur avec récepteur GPS interne et boussole. Longueur du câble : 20 pi (6 m).

Trousse de quincaillerie pour montage en surface ou sur tige

Guide d'installation

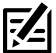

Guide d'installation

 **REMARQUE :** Le montage sur tige n'est pas compris. Pour acheter des câbles de rallonge ou d'autres accessoires, visitez notre site Web humminbird. johnsonoutdoors.com ou contactez le support technique Humminbird via notre centre d'aide à l'adresse https://humminbird-help.johnsonoutdoors.com/hc/ en-us.

Les fonctionnalités suivantes seront prises en charge par votre traceur de route lorsqu'elle est branchée au capteur :

- Visualisation de la position actuelle
- Visualisation de l'itinéraire actuel (piste de navigation)
- Visualisation exacte de la vitesse et du cap à partir des données de votre récepteur GPS
- Sauvegarde des itinéraires et des points de cheminement
- Parcours d'une route et navigation d'un point de cheminement à un autre
- Affichage du cap sur le capteur de cap (AS GPS HS seulement)

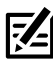

 **REMARQUE :** Si la tête de commande est un traceur graphique, vous bénéficierez d'une fonctionnalité supplémentaire lorsque le capteur est connecté à la tête de commande. Consultez votre guide d'utilisation de la tête de commande pour plus de détails.

# Fonctionnement du GPS et du traceur de route

Votre Humminbird utilise le GPS pour déterminer votre position et l'afficher sur une grille.

Le GPS utilise une constellation de satellites qui envoient continuellement des signaux radioélectriques à la terre. Le récepteur GPS de votre bateau reçoit les signaux des satellites qui lui sont visibles. En se fondant sur les différences de temps d'arrivée de chaque signal, il détermine la distance qui le sépare de chaque satellite. Une fois les distances connues, il calcule par triangulation sa propre position. Grâce aux 5 mises à jour reçues chaque seconde, le récepteur GPS calcule ensuite sa vitesse et son relèvement.

Bien qu'initialement conçu pour des besoins militaires, les civils peuvent bénéficier des avantages qu'offre ce système pour déterminer leur position avec une précision assez élevée, soit 2.5 à 10 m, selon les conditions météorologiques et votre modèle de Humminbird. Ceci signifie que le récepteur pourra déterminer à 2.5 à 10 mètres près votre position réelle, 95 % du temps.

Le récepteur GPS utilise également les données du SAGE (système d'augmentation à grande échelle), du EGNOS (système européen de navigation par recouvrement géostationnaire) et du MSAS (système d'augmentation MTSAT), selon leur disponibilité.

# Fonctionnement du capteur de cap

La boussole magnétique est l'un des premiers instruments connus pour la navigation. Elle suit le champ magnétique de la terre pour aligner un pointeur magnétique en direction du nord, également appelé nord magnétique.

Si votre accessoire comprend un capteur de cap, la tête de commande affiche le cap au format numérique à partir de la boussole interne. Le cap est la direction vers laquelle pointe le bateau, où le nord est à 000°, l'est à 090°, le sud à 180° et l'ouest à 270°.

En raison du vent et des vagues, le bateau se déplace souvent dans une direction légèrement différente de son cap. La direction dans laquelle le bateau se déplace, ou route vraie, est fournie par le récepteur GPS. Vous pouvez utiliser le cap de la boussole conjointement avec la route vraie du GPS et le relèvement pour suivre un itinéraire de navigation.

Le nord magnétique d'une boussole est affecté par les variations locales du champ magnétique de la terre dans le monde entier. Les cartes de navigation fournissent souvent la déclinaison magnétique, ou variation magnétique, pour un endroit donné de façon à confirmer que le nord magnétique correspond au nord vrai. Si vous avez remorqué le bateau à un nouvel emplacement, le fonctionnement de la boussole peut également être affecté par une zone magnétique différente. La tête de commande Humminbird® compense la déclinaison magnétique et vous permet aussi d'effectuer des réglages supplémentaires à partir du système de menus. Ces fonctions sont décrites en détail dans ce manuel.

# Préparation de l'installation

Procédez comme suit pour installer le capteur sur votre bateau.

Lisez complètement les instructions de ce guide pour comprendre les exigences d'installation avant de commencer l'installation.

Matériel : En sus de la quincaillerie de montage comprise avec la trousse de capteur, vous aurez besoin d'une perceuse, de ruban isolant et d'un poinçon ou d'un crayon. Selon les exigences de votre installation, vous devrez peut-être vous procurer également une tige ou des câbles de rallonge. Reportez-vous à Section 1 : Choisir l'emplacement de montage pour de plus amples détails.

# **1. Choisir l'emplacement de montage**

Il est important de tenir compte des informations suivantes lors du choix d'un emplacement de montage pour le capteur :

- Interférence : Ne montez PAS le capteur à proximité d'une antenne VHF ou dans la zone active d'un radar. Si le capteur comporte une boussole (AS GPS HS), ne l'installez PAS à proximité de métaux ferreux ou d'un objet qui pourrait créer un champ magnétique. La quincaillerie de montage et les câbles qui transmettent un courant élevé, par exemple les batteries et câbles d'alimentation, sont autant d'exemples d'équipements qui pourraient causer des interférences.
- Réception : Montez le capteur dans une zone bénéficiant d'une exposition complète au ciel. La zone de réception effective est à 5˚ audessus de l'horizon.
- Surface : Que le câble du capteur soit acheminé à travers la surface de montage ou qu'il la longe, ou encore que vous utilisiez un montage sur tige, la surface de montage influence la façon dont vous installerez le capteur. Pour de plus amples détails, reportez-vous à Section 2 : Installer le capteur.
- Câbles : Effectuez une vérification de l'acheminement des câbles depuis Survol de l'installation 10 l'emplacement de montage choisi jusqu'à la tête de commande. Vous pouvez vous procurer auprès d'Humminbird des rallonges de 3 m (10 pi) si le chemin de câble prévu dépasse 6 m (20 pi). La longueur maximale du câble avec les rallonges ne devrait pas dépasser 16 m (50 pi).

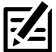

**REMARQUE :** Pour acheter des câbles de rallonge ou d'autres accessoires, visitez notre site Web humminbird.johnsonoutdoors.com ou contactez le support technique Humminbird via notre centre d'aide à l'adresse https:// humminbird-help.johnsonoutdoors.com/hc/en-us.

#### **2. Installer le capteur**

Trois différentes options s'offrent à vous pour le montage du capteur. Consultez la section correspondant au type d'emplacement de montage que vous utilisez:

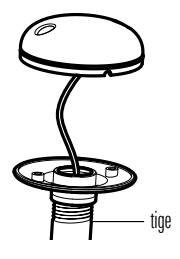

# Montage sur tige filetée de 25 mm (1po) -14

Le capteur sera fixé sur une tige ou une antenne. Passez à la Section A.

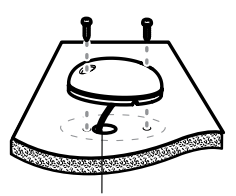

câble acheminé par le trou

#### Accès sous la surface du pont

Le capteur sera monté sur le pont et le câble pourra être acheminé à travers la surface de montage. Passez à la Section B.

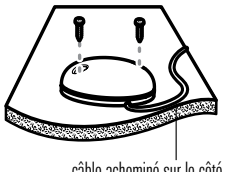

câble acheminé sur le côté

#### AUCUN accès sous la surface du pont

Le capteur sera monté sur le pont et le câble pourra être acheminé sur le côté, car le câble ne peut pas être logé à travers ou sous l'emplacement de montage. Passez à la Section C.

# **A. Montage sur tige filetée de 25 mm (1 po) - 14**

Procédez comme suit pour le montage du capteur sur tige filetée :

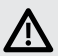

**AVERTISSEMENT !** Si votre capteur comporte une boussole (AS GPS HS), ne le **11** montez PAS sur une tige filetée ou une antenne comportant des métaux ferreux.

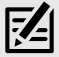

**REMARQUE :** Il est important de passer en revue les considérations de montage et d'effectuer un essai d'acheminement des câbles tel qu'indiqué à la Section 1 avant de poursuivre l'installation.

1. Si vous disposez déjà d'une tige de Montage sur tige, fixation de montage, passez à l'étape 2.

Si vous devez utiliser le poteau d'antenne (tige filetée) pour le montage, marquez l'emplacement de montage et percez un trou de 19 mm (3/4 po) pour y passer le câble et le connecteur.

Si vous avez acheté de la quincaillerie pour monter votre capteur sur tige, suivez les instructions incluses avec cette quincaillerie pour fixer la tige au bateau.

- 2. Commencez par visser la base sur la tige, en vous assurant que le conduit de la tige ne dépasse pas de la base du capteur. (Cela fournit une protection supplémentaire au câble lorsque vous le tirez dans la tige.) Ébavurez aussi les bords du conduit afin de réduire le risque d'usure du câble.
- 3. Utilisez un ruban isolant pour attacher la spirale de raccord NMEA au câble.

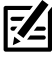

 **REMARQUE :** À moins qu'elle ne soit nécessaire, laissez la spirale de raccord NMEA attachée au câble. Si vous raccordez la spirale à un raccord NMEA 0183, passez à la Section 3 : Raccorder à la tête de commande pour des informations sur le raccordement.

la base de capteur à la tige

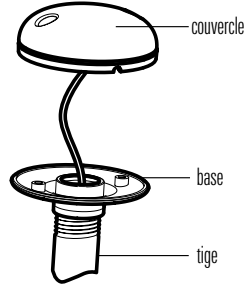

Fixation par ruban de la spirale de raccord NMEA au câble

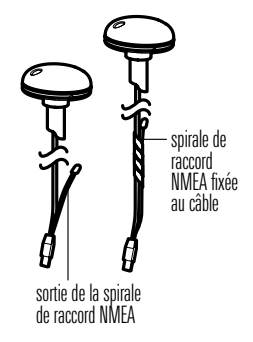

- 4. Acheminez le câble du capteur à travers latige et suivez le chemin de câble planifié. Pour utiliser des rallonges, reportez-vous aux détails de la Section 1 : Choisir l'emplacement de montage.
- 5. Si le capteur comporte une boussole (AS GPS HS), positionnez-le de façon à ce que la flèche de son couvercle pointe directement vers l'avant du bateau en direction de votre déplacement. La flèche doit être parallèle à la quille.

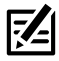

REMARQUE : Un mauvais alignement du capteur entraînera une lecture incorrecte.

6. Fixez le capteur à sa base à l'aide des vis n° 6 - 22 mm (7/8 po) incluses. Serrez les vis à la main seulement.

Positionnement de la flèche sur la boussole

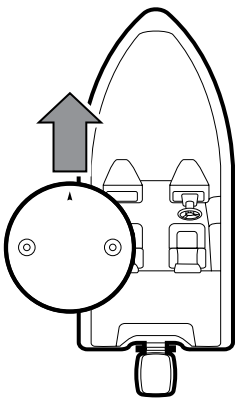

Fixation du capteur à la base

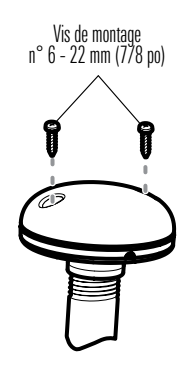

Suivez les étapes suivantes pour monter le capteur sur le pont et acheminer le câble à travers la surface de montage :

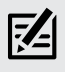

 **REMARQUE :** Il est important de passer en revue les considérations de montage et d'effectuer un essai d'acheminement des câbles tel qu'indiqué à la Section 1 avant de poursuivre l'installation.

1. Marquez l'emplacement de montage et percez un trou de 19 mm (3/4 po) pour y passer le câble et le connecteur.

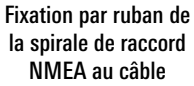

2. Assujettissez la spirale de raccord NMEA au câble à l'aide de ruban isolant.

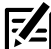

 **REMARQUE :** À moins qu'elle ne soit nécessaire, laissez la spirale de raccord NMEA attachée au câble. Si vous raccordez la spirale à un raccord NMEA 0183, passez à la Section 3 : Raccorder à la tête de commande pour des informations sur le raccordement.

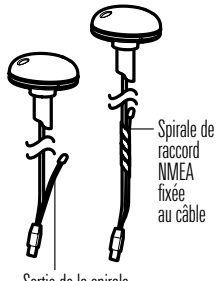

- Sortie de la spirale de raccord NMEA
- 3. Acheminez le câble du capteur à travers le chemin de câble planifié. Pour utiliser des rallonges, reportez-vous aux détails de la Section

#### 1 : Choisir l'emplacement de montage.

4. Couvrez le trou du câble avec le capteur.

Si le capteur comporte une boussole (AS GPS HS), positionnez-le de façon à ce que la flèche de son couvercle pointe directement vers l'avant du bateau en direction de votre déplacement. La flèche doit être parallèle à la quille.

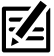

**REMARQUE :** Un mauvais alignement du capteur entraînera une lecture incorrecte.

5. Assurez-vous que le capteur soit contre la surface et marquez la position des deux trous de montage à l'aide d'un crayon ou d'un poinçon.

6. Déplacez le capteur et percez deux trous de guidage à l'aide d'un foret de 4 mm (5/32 po).

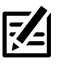

 **REMARQUE :** Appliquez un agent d'étanchéité à base de silicone de qualité marine aux vis, puis calfeutrez les trous percés afin de protéger votre bateau contre les dommages causés par l'eau.

7. Alignez les trous des vis du capteur avec les trous de guidage et attachez le récepteur à l'aide des vis cruciformes 8 - 32 mm (1¼ po). Serrez les vis à la main seulement.

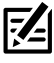

 **REMARQUE :** Si la surface de montage est mince ou faite d'un matériau léger, vous pourriez avoir à renforcer le matériau qui se trouve dessous afin de bien supporter le capteur.

Positionnement de la flèche sur la boussole

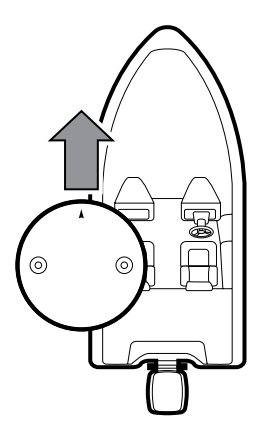

Fixation du capteur à la surface de montage

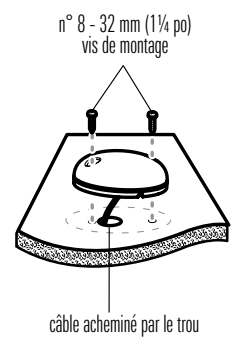

Procédez comme suit pour monter le capteur sur le pont et acheminer le câble sur le côté en raison du manque d'espace en dessous de la surface de montage.

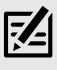

**REMARQUE :** Il est important de passer en revue les considérations de **antique :** montage et d'effectuer un essai d'acheminement des câbles tel qu'indiqué à montage et d'effectuer un essai d'acheminement des câbles tel qu'indiqué à la Section 1 avant de poursuivre l'installation.

1. Assujettissez la spirale de raccord NMEA à Fixation par ruban de l'aide de ruban isolant.

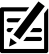

 **REMARQUE :** à moins qu'elle ne soit nécessaire, laissez la spirale de raccord NMEA attachée au câble. Si vous raccordez la spirale à un raccord NMEA 0183, passez à la Section 3 : Raccorder à la tête de commande pour des informations sur le raccordement.

- 2. Acheminez le câble à partir du capteur jusqu'à la tête de commande.
	- Le capteur est doté de deux encoches pour acheminer les fils. Utilisez l'encoche convenant le mieux au chemin planifié pour le câble.
	- Si vous devez percer des trous pour acheminer le câble, ils doivent avoir un diamètre de 19 mm (3/4 po) pour permettre le passage du connecteur.
	- Pour utiliser des rallonges, reportezvous aux détails de la Section 1 : Choisir l'emplacement de montage.

la spirale de raccord NMEA au câble

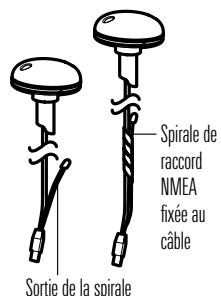

de raccord NMEA

3. Une fois le câble acheminé, positionnez le capteur à l'emplacement de montage planifié.

Si le capteur comporte une boussole (AS GPS HS), positionnez-le de façon à ce que la flèche de son couvercle pointe directement vers l'avant du bateau en direction de votre déplacement. La flèche doit être parallèle à la quille.

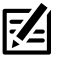

 **REMARQUE :** Un mauvais alignement du capteur entraînera une lecture incorrecte.

- 4. Assurez-vous que le capteur soit contre la surface et marquez la position des deux trous de montage à l'aide d'un crayon ou d'un poinçon.
- 5. Déplacez le capteur sur le côté et percez deux trous de guidage de 4 mm (5/32 po).
	- **REMARQUE :** Appliquez un agent d'étanchéité à base de silicone de qualité marine aux vis, puis calfeutrez les trous percés afin de protéger votre bateau contre les dommages causés par l'eau.
- 6. Alignez les trous des vis du capteur avec les trous de guidage et attachez le récepteur à l'aide des vis cruciformes 8 - 32 mm (1¼ po). Serrez les vis à la main seulement.

Positionnement de la flèche sur la boussole

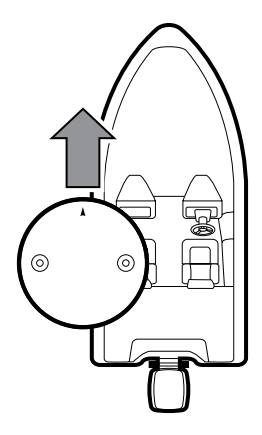

Fixation du capteur à la surface de montage

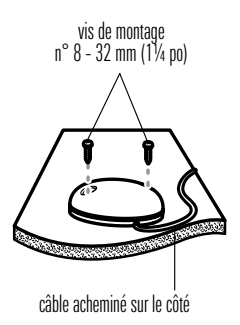

# **3. Raccorder à la tête de commande**

Procédez comme suit pour raccorder le câble du capteur à la tête de commande.

1. Suivez les instructions qui correspondent à votre modèle de tête de commande.

HELIX : Insérez le connecteur NMEA-COM du capteur dans le port COM de la tête de commande. Les connecteurs sont clavetés afin de prévenir une installation inversée, alors assurez-vous de ne pas les forcer. Consultez le guide d'installation de votre tête de commande pour plus de détails.

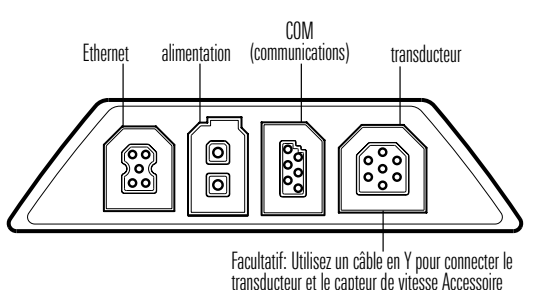

Ports de Tête de Commande (HELIX 7)

Plateau de Câblage (HELIX 8, 9, 10, 12)

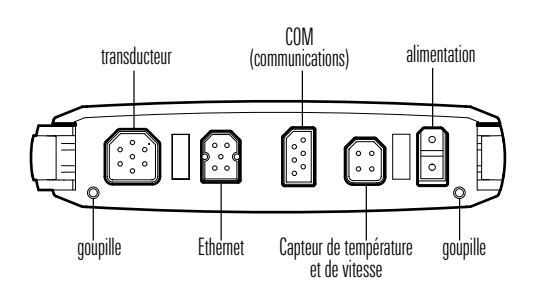

APEX: Connectez un câble adaptateur AS GPS acheté séparément. Consultez votre guide d'installation des câbles pour plus de détails.

SOLIX : Connectez un câble en Y GPS NMEA acheté séparément au connecteur NMEA-COM du capteur. Consultez votre guide d'installation de câble pour plus de détails.

Connectez le cable au port NMEA 0183 sur la tête de commande ou le plateau de câblage (le cas échéant). Consultez le guide d'installation de votre tête de commande pour plus de détails. Les prises sont étiquetées et les connecteurs des câbles sont clavetés afin de prévenir une mauvaise installation. Assurez-vous de ne pas forcer sur un connecteur pour l'installer dans une mauvaise prise.

2. Facultatif : vous pouvez connecter un appareil vendu séparément, comme un pilote automatique, aux fils de la spirale de raccord du capteur.

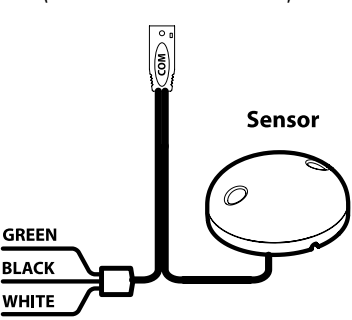

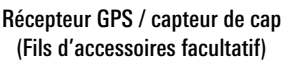

La configuration est comme suit :

- Fil noir (mise à la masse)
- Fil blanc (sortie NMEA de la tête de commande) : transmet les calculs et commandes de navigation depuis la tête de commande sous forme de messages NMEA NI (navigation intégrée). Connectez le fil blanc au fil d'entrée NMEA de l'appareil.

OU

• Fil vert (sortie NMEA du GPS) : transmet des messages NMEA PG (Positionnement global) directement à partir du capteur. Connectez le fil vert au fil d'entrée NMEA de l'appareil s'il ne peut lire que des messages NMEA PG.

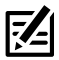

 **REMARQUE :** Consultez le guide d'installation de votre appareil pour identifier le fil d'entrée NMEA. L'appareil se branchera au fil blanc ou au fil vert du capteur selon les exigences relatives à la communication NMEA (NI ou PG).

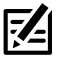

 **REMARQUE :** Voir la section 5 : Activer la sortie NMEA et confirmer le débit en  $\mathcal{F}$  **hermanus d'informations.** 

 **AVERTISSEMENT !** Assurez-vous d'effectuer tous les branchements d'installation avant de mettre la tête de commande sous tension.

**4. Mettre en marche et confirmer la réception GPS**

Suivez les instructions ci-dessous pour démarrer la tête de commande Humminbird.

### Série HELIX

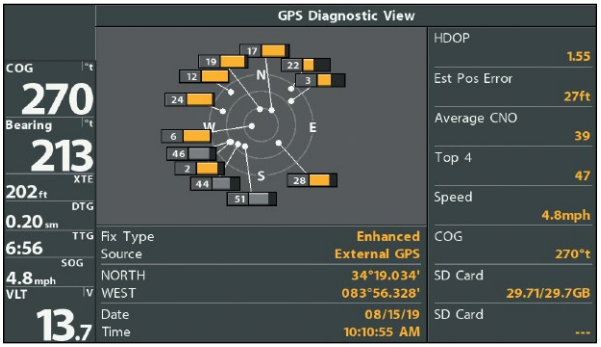

#### Affichage diagnostic GPS

- 1. Appuyez sur la touche mise en marche/éclairage  $\bigcirc$  (POWER/LIGHT).
- 2. Lorsque l'écran Titre s'affiche, appuyez sur la touche MENU pour accéder au menu des options de démarrage.
- 3. Si un transducteur qui fonctionne correctement est branché, l'opération normale sera choisie automatiquement dès la mise en marche et votre système de pêche peut être utilisé sur l'eau.
- 4. Appuyez sur la touche d'affichage à plusieurs reprises jusqu'à ce que l'écran de diagnostic du GPS apparaisse à l'écran. Confirmez que le GPS externe s'affiche et que le type de point de repère indique Amélioré ou 3D.
	- Si l'écran de diagnostic du GPS ne s'affiche pas dans la rotation, appuyez deux fois sur la touche MENU pour ouvrir le menu principal. Sélectionnez l'onglet Affichage > Affichage Diagnostic GPS > Visible.
	- S'il est branché et détecté, le capteur s'affichera également à l'écran Test des accessoires.

#### Série APEX/SOLIX

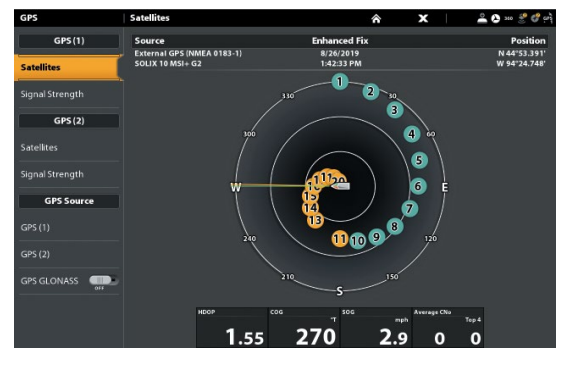

Carte du ciel tirée du satellite GPS (1)

- 1. Appuyez sur la touche mise en marche  $\bigcirc$  (POWER).
- 2. Appuyez sur la touche ACCUEIL.
- 3. Consultez le coin supérieur droit de la barre d'état.

 Boussole : L'accessoire boussole/capteur de cap est en marge et les données de cap sont captées.

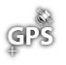

 Détecté et actif : Si le senseur est actif et qu'il transmet/capte, l'indicateur sera blanc.

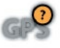

C Connecté, sans être détecté ou actif : Si un capteur n'est pas détecté par le réseau ou qu'il ne transmet/capte pas, l'indicateur sera complètement gris.

- Branché mais pas d'émission/de réception : Si un capteur est détecté mais n'émet pas / ne reçoit pas, le symbole sera en partie grisé. Dans cette illustration, le récepteur GPS est détecté mais il n'a pas de point de repère. Cette fonction varie selon le type de symbole représenté.
- 4. Si les capteurs sont actifs, le système est prêt à être mis à l'eau.

Pour vérifier l'intensité des signaux satellites et du signal, Appuyez sur la touche ACCUEIL et sélectionnez l'outil GPS.

Si le symbole n'est pas affiché sur la barre d'état du système, vérifiez l'installation de l'accessoire et sa connexion à la tête de commande.

**5**. **Activer la sortie NMEA et confirmer le débit en bauds** (pour les appareils connectés à la spirale de raccord uniquement)

Si vous avez branché un appareil aux fils de la spirale de raccord du capteur, activez la sortie NMEA pour activer la communication et transmettre les messages 0183 NMEA depuis la tête de commande. Il est important de noter ce qui suit :

- Si le récepteur GPS/capteur de cap (AS GPS HS) est branché à la tête de commande et que la sortie NMEA est activée, la tête de commande fonctionnera exclusivement sur un débit de 38 400 bauds. Si un appareil est raccordé à la spirale de raccord du capteur, celui-ci doit également fonctionner à un débit de 38 400 bauds. Consultez le guide d'installation de l'appareil pour régler le débit en bauds à 38 400.
- Si un récepteur GPS (AS GR16, AS GR50, AS GRP) est branché à la tête de commande et que la sortie NMEA est activée, la tête de commande fonctionnera exclusivement sur un débit de 4 800 bauds. Si un appareil est raccordé à la spirale de raccord du capteur, celui-ci doit également

fonctionner à un débit de 4 800 bauds. Consultez votre guide d'installation de l'appareil pour régler le débit en bauds à 4 800.

• Si la sortie NMEA est désactivée, les débits en bauds de 4 800, 9 600 et 38 400 sont disponibles sur la tête de commande mais l'appareil ne recevra pas les données NMEA.

#### Activation et désactivation de la fonction Sortie NMEA

# Série HELIX

- 1. Appuyez deux fois sur la touche MENU.
- 2. Sélectionnez l'onglet Réglage > Sortie NMEA.
- 3. Appuyez sur la touche curseur de DROITE ou de GAUCHE pour choisir Activée ou Désactivée. (Valeur implicite = Désactivée)

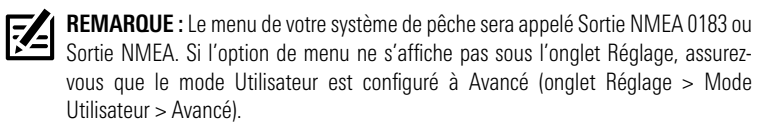

# Série APEX/SOLIX

- 1. Appuyez sur la touche ACCUEIL.
- 2. Sélectionnez les Réglages > Réseau > NMEA 0183 > Sortie NMEA.
- 3. Touchez le bouton marche/arrêt.
- **6**. **Confirmer le fonctionnement du capteur de cap** (Capteurs de cap uniquement [AS GPS HS])

Il est important de confirmer que le capteur de cap est correctement installé en examinant la lecture numérique du cap.

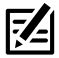

 **REMARQUE :** Cette procédure doit être effectuée à faible vitesse, en eau libre et calme, dans une vaste zone à l'écart des bas-fonds, bateaux et autres obstacles.

# Série HELIX

1. Appuyez deux fois sur la touche MENU pour ouvrir le menu principal.

- 2. Sélectionnez l'onglet Navigation > Référence du nord > Magnétique.
- 3. Appuyez sur la touche QUITTER.
- 4. Sélectionnez l'onglet Réglage > Sélection des lectures.

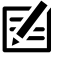

 **REMARQUE :** Si l'option Sélection des lectures n'apparaît pas sous l'onglet Réglages, passez au mode utilisateur avancé. Sélectionnez Menu principal > Onglet Réglage > Mode utilisateur > Avancé.

- 5. Sélectionnez une position de lecture et appuyez sur la touche curseur de DROITE ou de GAUCHE pour choisir Cap. Sélectionnez une autre position de lecture et sélectionnez Trajet.
- 6. Appuyez sur la touche QUITTER jusqu'à ce que le Menu principal se ferme.
- 7. Appuyez sur la touche AFFICHAGE jusqu'à ce que l'affichage sonar apparaisse à l'écran.
- 8. Naviguez en ligne droite en eau libre et calme à 4,5 mph (7 km/h) Comparez la lecture numérique du cap à l'écran à la lecture numérique de la Route vraie (COG). Les lectures devraient se trouver à environ 5° l'une de l'autre.

Régler : Pour régler le point zéro du capteur de cap, sélectionnez Menu principal > Onglet Navigation > Compensation du cap. Appuyez sur la touche curseur de GAUCHE ou de DROITE pour régler le paramètre.

Si la procédure échoue : Si la lecture numérique du cap est nettement différente de celle de la route vraie, il se peut que le capteur de cap soit installé dans un endroit où l'interférence magnétique est trop forte. Vérifiez l'endroit où le capteur est installé et contrôlez les perturbations magnétiques possibles dans cette zone.

#### Confirmation de la lecture numérique du cap (Affichage cartographique)

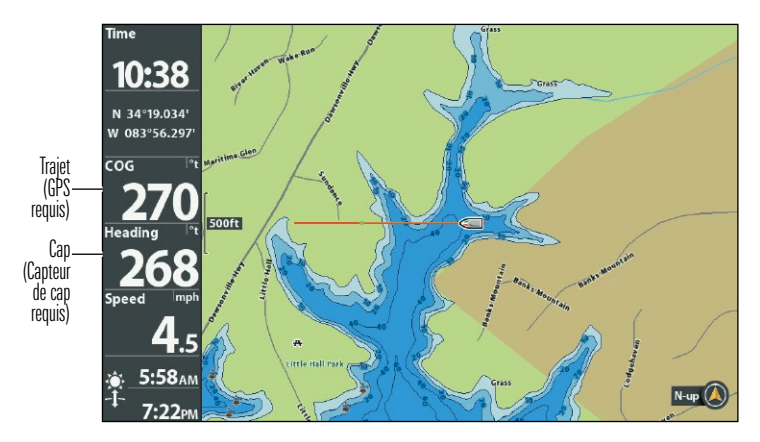

Confirmation de la lecture numérique du cap (Affichage sonar)

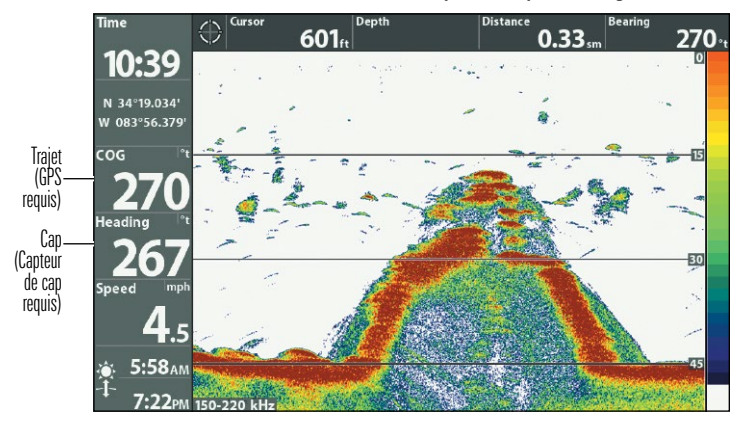

#### Série APEX/SOLIX

- 1. Appuyez sur la touche ACCUEIL.
- 2. Sélectionnez les Réglages > Général > Unités > Compas > Nord magnétique.

3. Lorsqu'un affichage sonar 2D est à l'écran, naviguez en ligne droite en eau libre et calme à 4,5 mph (7 km/h) Comparez la lecture numérique du cap à l'écran à la lecture numérique de la Route vraie (COG). Les lectures devraient se trouver à environ 5° l'une de l'autre.

Régler : Pour régler le point zéro du capteur de cap, sélectionnez les Réglages > Réseau > NMEA 0183 > les écarts de données.Sélectionnez l'ajustement du cap. Touchez le bouton marche/arrêt ou appuyez sur la touche ENTRÉE pour l'activer. Réglez le paramètre en faisant glisser le curseur ou en maintenant la touche ENTRÉE enfoncée.

Si la procédure échoue : Si la lecture numérique du cap est nettement différente de celle de la route vraie, il se peut que le capteur de cap soit installé dans un endroit où l'interférence magnétique est trop forte. Vérifiez l'endroit où le capteur est installé et contrôlez les perturbations magnétiques possibles dans cette zone.

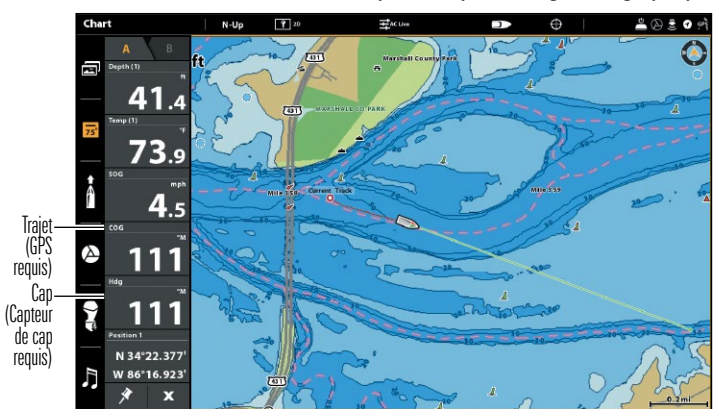

Confirmation de la lecture numérique du cap (Affichage cartographique)

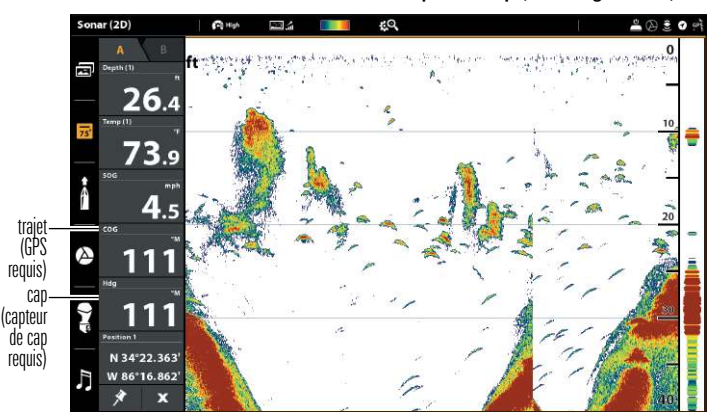

Confirmation de la lecture numérique du cap (Affichage sonar)

# Modes d'affichage

Les modes d'affichage suivants s'ajouteront à la rotation d'affichage lorsque le capteur sera branché au traceur de route :

Les affichages Navigation :

- Affichage aérienne (Série HELIX uniquement)
- Affichage cartographique
- Affichage combiné

Si le capteur est branché à un traceur graphique, les modes d'affichage suivants s'ajouteront à la rotation d'affichage : affichage aérien, affichage cartographique et affichage combiné. Consultez votre guide d'utilisation de la tête de commande pour des détails complets sur les affichages de navigation et options de menu. Vous pouvez télécharger ces manuels depuis notre site Web à l'adresse humminbird. johnsonoutdoors.com.

# Mode d'affichage Aérien **(Série HELIX uniquement)**

Vue aérienne montre une vue en perspective 3D de l'itinéraire et le profil terrestre, à partir d'un point de vue situé au-dessus et à l'arrière du bateau. Si le bateau change de cap, le point de vue demeure dans la même position relativement au bateau, c'està-dire qu'il suit le changement.

- Pour changer le point de vue afin de voir sur les côtés, ou même à l'arrière du bateau, appuyez sur les touches gauche et droite pour déplacer le point de vue vers la droite ou la gauche. Appuyez sur la touche haut pour déplacer le point de vue vers l'avant, et sur la touche bas pour déplacer le point de vue vers l'arrière.
- Pour remettre le point de vue à sa position initiale, soit à l'arrière et audessus du bateau, il suffit d'appuyer sur la touche EXIT.

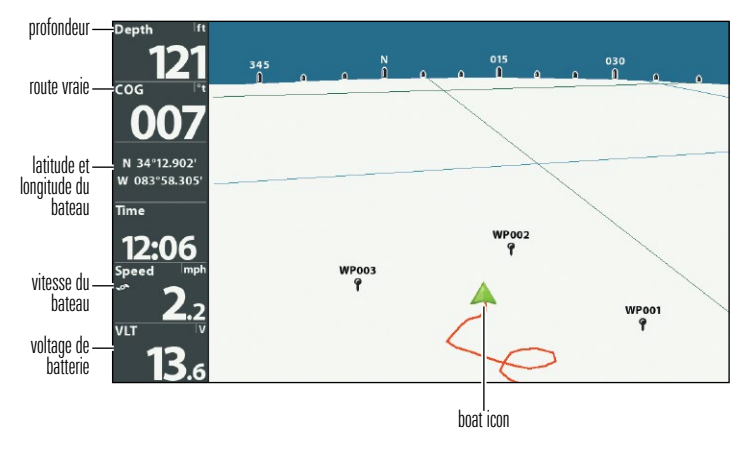

#### Vue aérienne

# Mode d'affichage Cartographique

Affichage Cartographique affiche sur la carte l'itinéraire actuel (également appelé position historique ou piste de navigation), soit le chemin emprunté par le bateau, ainsi que les itinéraires sauvegardés, les points de cheminement et la route actuelle (en navigation).

Panoramique : Utilisez la touche curseur à 4 DIRECTIONS (HELIX) ou le levier (APEX/ SOLIX) pour déplacer la carte dans la direction indiquée par la touche du curseur. Lorsque vous donnez cette commande, un curseur de référence s'affiche au centre de l'écran.

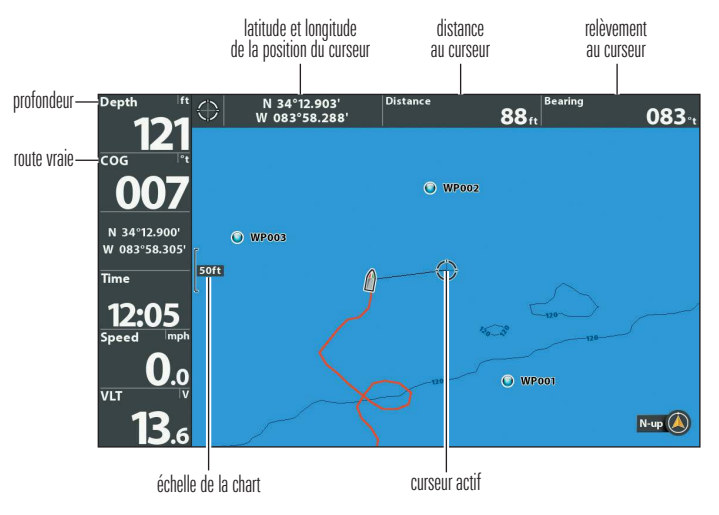

#### Mode d'affichage cartographique avec curseur actif (HELIX)

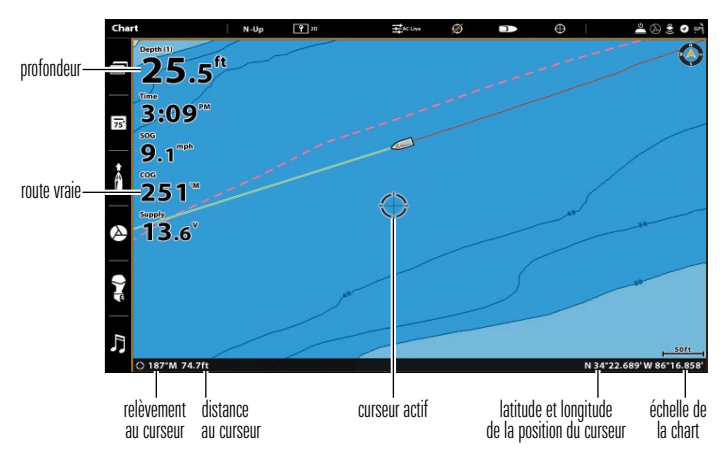

#### Mode d'affichage cartographique avec curseur actif (SOLIX)

# **Mode d'affichage Combiné**

Mode d'affichage Combiné - Dans cette vue, l'écran est divisé en deux : l'affichage cartographique d'un côté et l'affichage sonar de l'autre côté de l'écran.

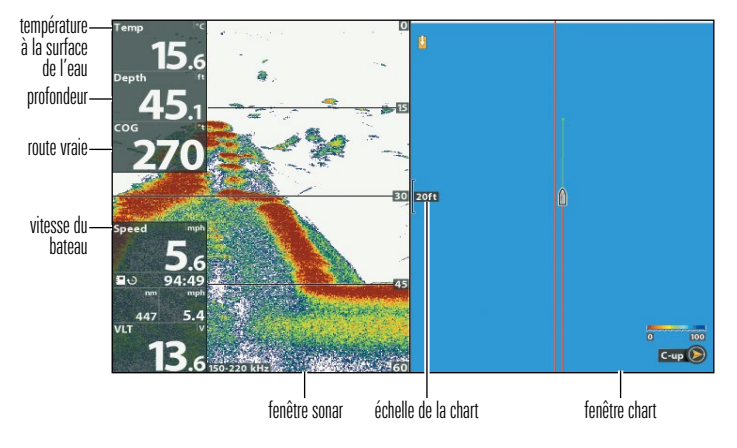

#### Mode d'affichage combiné (HELIX)

#### Mode d'affichage combiné (SOLIX)

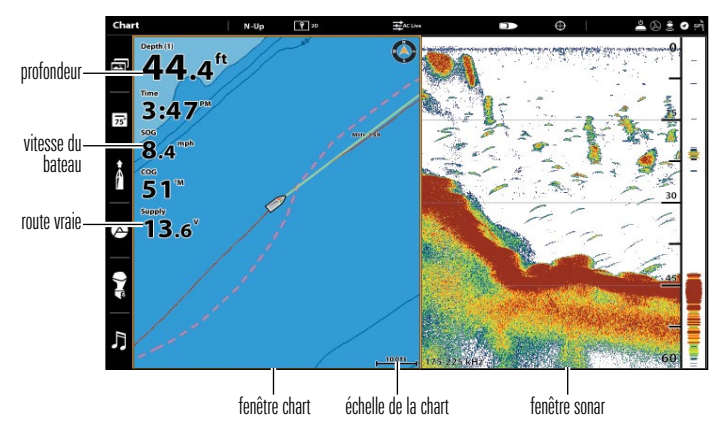

# **Orientation de la vue**

Les modes d'affichage cartographique et combiné vous permettent de choisir l'orientation de la vue.

- Orientation Nord vers la haut : La carte est orientée de façon à faire apparaître le Nord vers le haut et le bateau tourne en fonction de son cap ou de la route sur le fond (COG).
- Cap vers le haut : Le cap actuel du bateau se trouve vers le haut, et la carte tourne autour du symbole du navire pour que celui-ci soit toujours vers le haut sur l'affichage. La boussole ou le capteur de cap branché(e) à la tête de commande indique le cap. Si la boussole n'est pas connectée, le bateau sera orienté selon la route sur le fond (COG).
- Route vers le haut : Durant la navigation, la route ou segment de route prévue s'affiche en haut de l'écran. Les objets situés devant l'embarcation sont dessinés au-dessus de celle-ci. Lorsque l'embarcation ne navigue pas, le cap actuel est affiché.

#### Régler l'orientation cartographique

#### Série HELIX

- 1. Menu principal : appuyez deux fois sur la touche MENU. Sélectionnez l'onglet Navigation.
- 2. Sélectionnez Orientation cartographique.
- 3. Sélectionnez l'orientation à appliquer à l'affichage cartographique.

Icône Nord en haut : Si elle est activée, l'icône Nord en haut affiche la direction du nord vrai. Elle affiche également l'orientation de l'affichage, et elle se transforme à mesure que l'orientation et la source de données changent (voir *Onglet Menu de* navigation : Indicateur Nord en haut).

#### Orientation de la cartographique avec la route en haut sélectionné

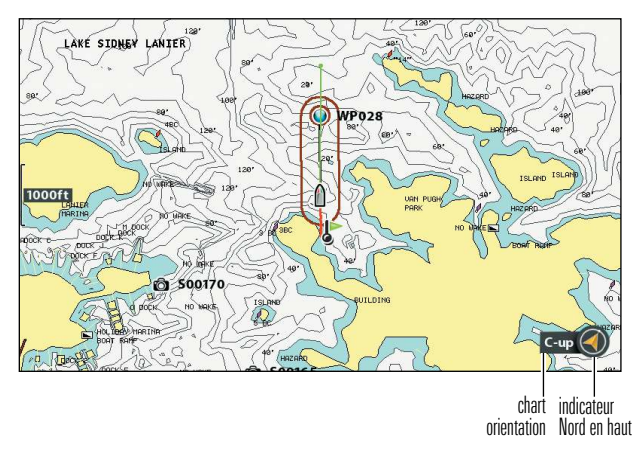

Lorsque le bateau est stationnaire, il est représenté comme un cercle.

 Lorsque le bateau est en mouvement, il est représenté sous la forme d'un bateau pointant dans la direction du mouvement.

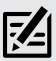

 **REMARQUE :** Si un capteur de cap (AS GPS HS) est raccordé, le symbole du bateau s'affichera toujours en forme de bateau. Il ne se transformera pas en cercle lorsque le bateau est stationnaire.

# Série APEX/SOLIX

Vous pouvez modifier l'orientation cartographique dans le menu des Préférences.

- 1. Sur l'affichage cartographique, touchez la Carte dans la barre d'état ou appuyez une fois sur la touche MENU.
- 2. Sélectionnez les Options cartographiques > Préférences > Orientation.
- 3. Sélectionnez l'orientation à appliquer à l'affichage cartographique.

 **CONSEIL RAPIDE !** Vous pouvez aussi sélectionner le menu d'orientation cartographique dans la barre d'état. Voir l'illustration ci-dessous.

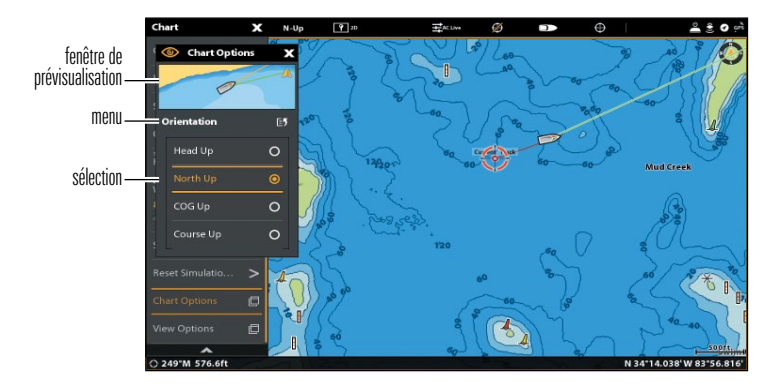

# Introduction à la navigation

La tête de commande Humminbird vous permet de marquer des points de cheminement, de créer une route et de commencer à naviguer. Les points de cheminement, les routes et les itinéraires peuvent être gérés à l'écran de sorte qu'il est possible de sauvegarder vos favoris, de modifier les noms et de facilement retourner à vos destinations préférées.

Il existe plusieurs moyens de lancer la navigation ou de modifier les données de navigation avec la tête de commande Humminbird. Les instructions données dans cette section passent en revue les fonctions de navigation disponibles sur l'affichages cartographiques.

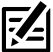

**REMARQUE :** Consultez votre guide d'utilisation de la tête de commande pour des détails complets sur les traceurs graphiques et la navigation. Vous pouvez télécharger ces manuels depuis notre site Web à l'adresse humminbird. johnsonoutdoors.com.

# Points de cheminement, routes et itinéraires

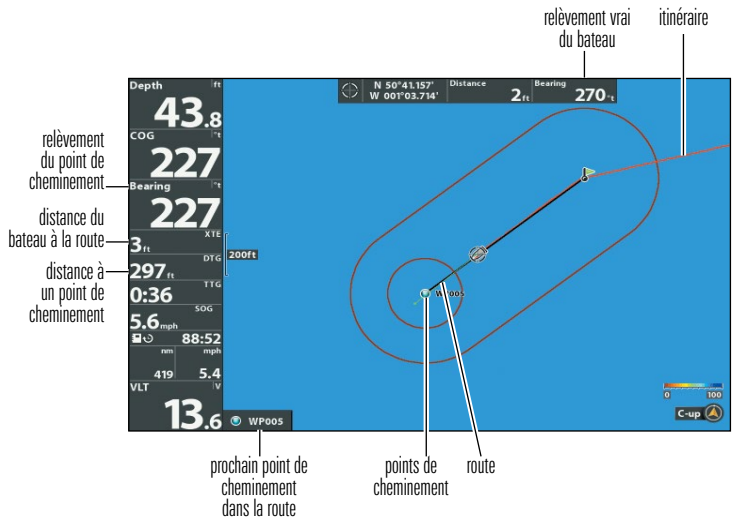

Points de cheminement, routes et itinéraires (HELIX)

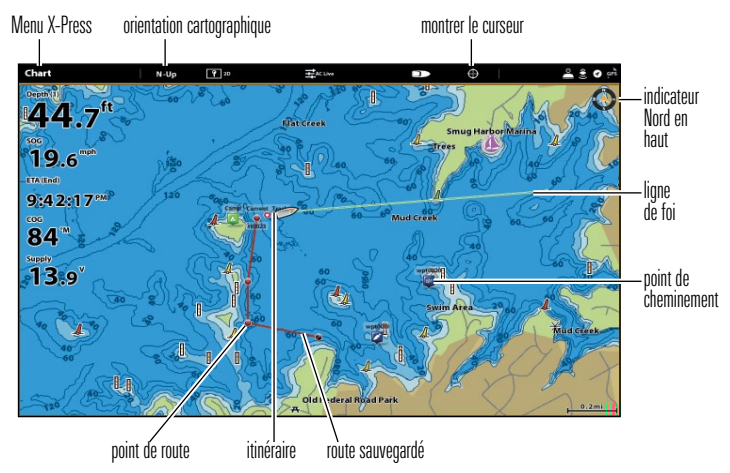

Points de cheminement, routes et itinéraires (SOLIX)

Les **points de cheminement** sont des positions enregistrées qui vous permettent de marquer des points d'intérêt ou de navigation.

Les **routes** relient deux points de cheminement ou plus afin de créer un chemin de navigation et servent à planifier un voyage.

Une route représente le chemin de navigation que vous désirez prendre et constitue le chemin le plus court d'un point de cheminement à un autre. Lorsque vous suivez une route, la meilleure façon de vous rendre à destination consiste à rester sur la ligne de route, bien que vous deviez toujours surveiller la présence d'obstacles non indiqués sur l'itinéraire. Un segment de route correspond au trajet entre chaque point de cheminement d'une route.

Les *itinéraires* sont des historiques détaillés des positions et paraissent à l'écran sous la forme d'une piste de navigation de points d'itinéraire. L'itinéraire actuel montre l'historique des positions depuis que l'appareil est en marche Vous pouvez supprimer ou sauvegarder l'itinéraire actuel en tout temps. L'itinéraire actuel représente le chemin que vous avez emprunté jusqu'à présent.

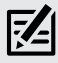

**REMARQUE :** Le nombre maximal de points de cheminement, de routes et d'itinéraires peut varier selon votre modèle de tête de commande Humminbird. Pour plus de détails, consultez le guide d'utilisation de la tête de commande.

# Sauvegarde, édition et suppression d'un point de cheminement

#### Sauvegarder la position actuelle comme point de cheminement

# Série HELIX

- 1. En mode d'affichage itinéraire ou combiné, appuyez sur la touche MENU une fois pour afficher le menu X-Press.
- 2. Sélectionnez la touche Marquer et appuyez sur la touche curseur de DROITE pour sauvegarder la position du bateau comme point de cheminement.

# Série APEX/SOLIX

- 1. À l'aide de l'écran tactile, touchez la Carte dans la barre d'état
- 2. Sélectionnez Marquer.
- 3. Sélectionnez le point de cheminement.

# **OU**

1. En utilisant le clavier, appuyez deux fois sur la touche MARQUER.

#### Sauvegarder la position du curseur comme point de cheminement

#### Série HELIX

- 1. En mode d'affichage cartographique ou combiné, utilisez la touche curseur à 4 DIRECTIONS pour déplacer le curseur à la position que vous désirez sauvegarder comme point de cheminement.
- 2. Appuyez ensuite sur la touche MENU une fois pour afficher le menu X-Press.
- 3. Sélectionnez la touche Marquer et appuyez sur la touche curseur de DROITE pour sauvegarder la position du curseur comme point de cheminement.

# Série APEX/SOLIX

- 1. À l'aide de l'écran tactile, appuyez et tenez la position dans l'affichage cartographique.
- 2. Sélectionnez le point de cheminement.

#### **OU**

- 1. En utilisant le levier, le curseur au-dessus de lacarte.
- 2. Appuyez deux fois sur la touche MARQUER.

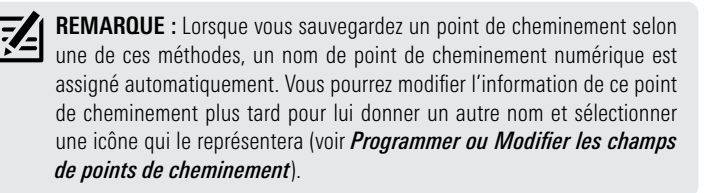

#### Afficher le sous-menu de points de cheminement

# Série HELIX

- 1. À partir de n'importe quel mode d'affichage, appuyez sur la touche MENU deux fois pour afficher le menu principal.
- 2. Utilisez la touche curseur de DROITE pour choisir l'onglet Navigation.
- 3. Choisissez des points de cheminement et appuyez sur la touche curseur de DROITE pour afficher le sous-menu des points de cheminement.

#### Série APEX/SOLIX

- 1. Appuyez sur la touche ACCUEIL.
- 2. Sélectionnez l'outil de données de navigation.

#### Modifier un point de cheminement

#### Série HELIX

- 1. Du sous-menu des points de cheminement, choisissez Modifier et appuyez sur la touche curseur de DROITE pour afficher la liste de points de cheminement sauvegardés.
- 2. Sélectionnez le point de cheminement que vous désirez modifier et appuyez sur la touche de déplacement du curseur de DROITE.
- 3. Utilisez la touche curseur à 4 DIRECTIONS pour modifier le nom d'un point de cheminement, la latitude, la longitude et l'icône avant de choisir Sauvegarder.

Pour faciliter la sélection d'un point de cheminement, choisissez Ordre de classement et appuyez sur la touche curseur de DROITE ou de GAUCHE pour choisir un ordre de classement :

- Le nom présente les points de cheminement par ordre alphabétique.
- L'heure montre d'abord le point de cheminement créé le plus récemment.
- La distance montre d'abord le point de cheminement le plus près.

#### Programmer ou modifier les champs de points de cheminement

### Série HELIX

Utilisez la touche curseur a 4 DIRECTIONS pour passer d'une zone a une autre, et les touches curseur HAUT et BAS pour modifier les caracteres que comporte le champ.

Dans les champs de nom, latitude et longitude de points de cheminement, appuyez sur la touche curseur vers le HAUT ou vers le BAS pour changer la lettre ou le numero.

Dans le champ d'icone du point de cheminement, appuyez sur la touche curseur vers le HAUT ou vers le BAS pour changer l'icone utilisee pour representer le point de cheminement des affichages combine et itineraire. Pour sortir de ces champs, appuyez sur les touches curseur de GAUCHE ou de DROITE ou enfoncez la touche QUITTER.

#### Série APEX/SOLIX

Appuyez sur la touche ACCUEIL. Sélectionnez l'outil Données de navigation. Dans les listes, sélectionnez celle des Points de cheminement. Maintenez votre doigt sur un point de cheminement. Sélectionnez Information. Modifiez le point de cheminement à l'aide des options offertes par le menu d'information de celui-ci. Pour la liste complete des options du point de cheminement pouvant être modifiées, sélectionnez Informations complètes.

#### Série APEX/SOLIX

- 1. Appuyez sur la touche ACCUEIL.
- 2. Sélectionnez l'outil de données de navigation.
- 3. Dans les listes, sélectionnez celle des Points de cheminement.
- 4. Maintenez votre doigt sur un point de cheminement. Sélectionnez Information.
- 5. Modifiez le point de cheminement à l'aide des options offertes par le menu d'information de celui-ci.

Pour la liste complète des options du point de cheminement pouvant être modifiées, sélectionnez Informations complètes.

#### Supprimer un point de cheminement

### Série HELIX

- 1. Du sous-menu des points de cheminement, choisissez Supprimer et appuyez sur la touche curseur de DROITE pour afficher la liste de points de cheminement sauvegardés.
- 2. Sélectionnez le point de cheminement que vous désirez supprimer en appuyant sur la touche curseur de DROITE.

On vous demandera de confirmer la suppression avant que le point de cheminement ne soit supprimé de manière permanente.

### Série APEX/SOLIX

- 1. Appuyez sur la touche ACCUEIL.
- 2. Sélectionnez l'outil de données de navigation.
- 3. Dans les listes, sélectionnez celle des Points de cheminement.
- 4. Touchez un point de cheminement ou sélectionnez-le à l'aide du levier.
- 5. Appuyez sur la touche ENTRÉE.
- 6. Sélectionnez Informations complètes.
- 7. Sélectionnez Suppression.

# **Navigation vers un point de cheminement ou une position**

#### Navigation vers la position du curseur

#### Série HELIX

1. Depuis l'affichage itinéraire ou combiné, utilisez la touche curseur à 4 DIRECTIONS pour déplacer le curseur vers une position ou un point de cheminement à l'écran.

- 2. Appuyez sur la touche Menu une fois pour afficher le menu X-Press de navigation.
- 3. Sélectionnez Atteindre et appuyez sur la touche de déplacement du curseur de DROITE.

La navigation débutera immédiatement.

# Série APEX/SOLIX

- 1. À l'aide de l'écran tactile, touchez le symbole d'un point de cheminement et touchez la Carte dans la barre d'état.
- 2. Sélectionnez Atteindre.
- 3. Sélectionnez Atteindre : Point.

# OU

- 1. En utilisant le levier, déplacez le curseur à un point de cheminement et appuyez sur la touche ATTEINDRE.
- 2. Sélectionnez Atteindre : Point.

#### Navigation vers un point de cheminement précis

#### Série HELIX

- 1. Appuyez sur la touche Menu une fois pour afficher le menu X-Press de navigation.
- 2. Sélectionnez Atteindre et appuyez sur la touche de déplacement du curseur de DROITE.
- 3. Appuyez sur la touche curseur vers le BAS pour sélectionner un point de cheminement de la liste de points de cheminement sauvegardés et appuyez sur la touche curseur de DROITE pour commencer la navigation.

#### Série APEX/SOLIX

- 1. Appuyez sur la touche ACCUEIL.
- 2. Sélectionnez l'outil de données de navigation.
- 3. Dans les listes, sélectionnez celle des Points de cheminement.
- 4. Touchez un point de cheminement ou sélectionnez-le à l'aide du levier.
- 5. Appuyez sur la touche ATTEINDRE.
- 6. Appuyez sur la touche ENTRÉE sur le clavier ou sur « Aller à » sur l'écran.

#### Lier des points de cheminement pour créer un itinéraire multisegments

#### Série HELIX

Vous n'avez qu'à ajouter d'autres points de cheminement en répétant les étapes précédentes.

### Série APEX/SOLIX

- 1. Touchez la Carte dans la barre d'état.
- 2. Sélectionnez Atteindre.
- 3. Sélectionnez Route rapide.
- 4. Touchez la carte là où vous souhaitez marquer un point de route.

Supprimer le dernier point de route : touchez le symbole de retour.

Annuler la création de la route : touchez le symbole X.

5. Pour lancer la navigation, touchez le crochet dans la barre d'état.

 **REMARQUE POUR LES UTILISATEURS HELIX :** Lorsque deux points de cheminement ou plus se superposent ou sont affichés très près sur un affichage de cartographique, l'écran se désencombre automatiquement —les noms des points de cheminement sont raccourcis et les icônes des points de cheminement deviennent de petites icônes bleues.

Pour afficher un point de cheminement désencombré en pleine taille, utilisez la touche de déplacement du curseur à 4 directions pour déplacer le curseur sur une icône de point de cheminement désencombrée. Lorsque le curseur est sur l'icône, le nom et l'icône du point pleine taille sont affichés.

#### Saut d'un point de cheminement :

# Série HELIX

1. Partir du menu X-Press de navigation, sélectionnez Saut du prochain point de cheminement et appuyez sur la touche curseur de droite.

S'il n'y a aucun autre point de cheminement où aller, la navigation sera annulée.

# Série APEX/SOLIX

- 1. Pendant la navigation, touchez la Carte dans la barre d'état.
- 2. Sélectionnez Atteindre.

# OU

- 1. Appuyez sur la touche ATTEINDRE.
- 2. Sélectionnez Prochain point.

### Annulation de la navigation :

### Série HELIX

1. Partir du menu X-Press de navigation, sélectionnez Annulation de la navigation et appuyez sur la touche curseur de droite.

L'annulation de la navigation supprime la route et tout point de cheminement créé à.

# Série APEX/SOLIX

- 1. Pendant la navigation, touchez la Carte dans la barre d'état.
- 2. Sélectionnez Atteindre.

# OU

- 1. Appuyez sur la touche ATTEINDRE.
- 2. Sélectionnez Annuler la navigation.
- 3. Sélectionnez Sauvegarder la route ou Supprimer la route.

# Ajouter un point de cheminement cible ou une grille de pêche à la traîne **(Modèles HELIX uniquement)**

L'option cheminement cible montre une cible constituée de cercles concentriques représentant les différentes plages de distances à partir du point de cheminement choisi. La grille de pêche à la traîne montre plusieurs plages de distance sous forme de grille à partir du point de cheminement choisi. La grille de pêche à la traîne peut servir de guide pour la pêche à la traîne autour d'un point de cheminement.

Ajouter un point de cheminement cible : Du sous-menu des points de cheminement, choisissez Cibler et appuyez sur la touche curseur de DROITE pour afficher la liste de points de cheminement sauvegardés. Choisissez une point de cheminement et appuyez sur la touche droite.

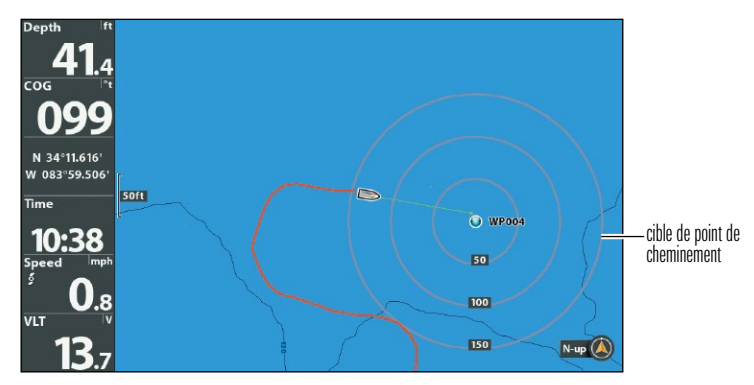

#### Affichage Cartographique avec Cible

Ajouter une grille de pêche à la traîne : Du sous-menu des points de cheminement, choisissez Grille et appuyez sur la touche curseur de DROITE pour afficher la liste de points de cheminement sauvegardés. Choisissez une point de cheminement et appuyez sur la touche droite. Vous pouvez faire pivoter la grille et l'orienter selon le cap de votre choix en utilisant la fonction Rotation de grille sur le menu principal de navigation.

Affichage Itinéraire avec Grille

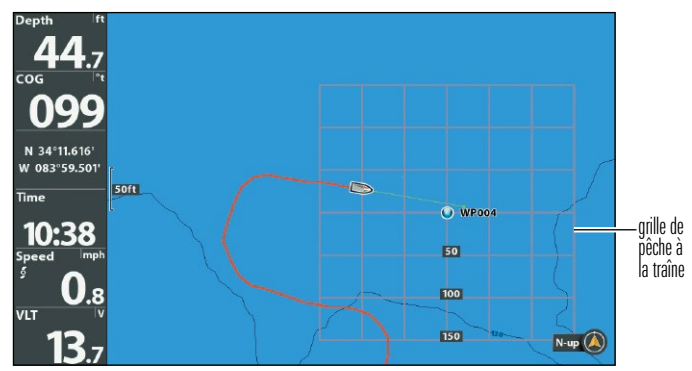

Supprimer Cible ou Grille traînante : Appuyez une fois sur la touche MENU et choisissez Supprimer Cible ou Supprimer Grille à partir du menu X-Press de navigation, et appuyez sur la touche droite.

 **REMARQUE :** Vous pouvez assigner une cible ou une grille à un seul point de cheminement à la fois. Si vous appliquez une cible ou une grille à un nouveau point de cheminement, le point original perdra sa cible ou sa grille.

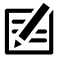

 **REMARQUE :** L'espacement des cercles de la cible et celui des lignes de la grille du point de cheminement sont de la même longueur que la barre d'échelle située du côté gauche de l'écran. Un zoom avant ou arrière augmentera ou réduira l'espacement de ces éléments.

# Sauvegarde ou suppression de l'itinéraire actuel

#### Sauvegarde de l'itinéraire actuel

# Série HELIX

1. À partir du menu X-Press de navigation, sélectionnez Sauvegarde de l'itinéraire actuel et appuyez sur la touche curseur de droite. L'itinéraire restera affiché, mais passera du noir au gris.

# Série APEX/SOLIX

- 1. Sur l'affichage cartographique, touchez la Carte dans la barre d'état.
- 2. Sélectionnez Sauvegarder l'itinéraire actuel.

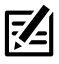

 **REMARQUE :** Lorsque vous sauvegardez un itinéraire, le système lui assigne automatiquement un nom, mais il est possible de le renommer plus tard.

### Suppression de l'itinéraire actuel

# Série HELIX

1. À partir du menu X-Press de navigation, choisissez Supprimer l'itinéraire actuel et appuyez sur la touche curseur de DROITE.

L'itinéraire sera retiré de l'écran et sera supprimé de manière permanente.

# Série APEX/SOLIX

- 1. Sur l'affichage cartographique, touchez la Carte dans la barre d'état.
- 2. Sélectionnez Supprimer l'itinéraire actuel.

# Édition, suppression ou masquage d'un itinéraire sauvegardé

#### Afficher le sous-menu d'itinéraires sauvegardés

# Série HELIX

- 1. À partir de n'importe quel mode d'affichage, appuyez sur la touche MENU deux fois pour afficher le menu principal, puis utilisez la touche curseur de DROITE pour choisir l'onglet Navigation.
- 2. Choisissez Itinéraires sauvegardés et appuyez sur la touche curseur de DROITE pour afficher le sous-menu des Itinéraires sauvegardés.

# Série APEX/SOLIX

- 1. Appuyez sur la touche ACCUEIL.
- 2. Sélectionnez l'outil de données de navigation.
- 3. Dans les options, sélectionnez les Itinéraires.

# Modifier un itinéraire sauvegardé

# Série HELIX

- 1. Du sous-menu des itinéraires sauvegardés, choisissez Édition et appuyez sur la touche curseur de DROITE pour afficher la liste d'itinéraires sauvegardés.
- 2. Sélectionnez l'itinéraire que vous désirez modifier et appuyez sur la touche de déplacement du curseur de DROITE.

Lorsque la boîte de dialogue Édition d'un itinéraire s'affiche, utilisez la touche curseur à 4 DIRECTIONS pour parcourir les zones. Dans les champs de nom, les touches curseur vers le HAUT ou vers le BAS changent la lettre ou le numéro. Tous les caractères de bas de casse, de même que les chiffres de 0 à 9 et quelques caractères de ponctuation sont disponibles. Pour sortir du champ Nom, appuyez sur les touches curseur de GAUCHE ou de DROITE ou enfoncez la touche de sortie QUITTER. Sélectionnez Sauvegarde et appuyez sur la touche curseur de DROITE pour sauvegarder les modifications.

### Série APEX/SOLIX

1. Touchez un point de départ ou un point d'arrivée pour l'itinéraire. Touchez le nom de l'itinéraire.

# **OU**

À l'aide du levier, déplacez le curseur à un point de départ ou un point d'arrivée pour l'itinéraire. Appuyez sur la touche ENTRÉE.

2. Modifiez le nom, le style de représentation, la couleur et les autres caractéristiques de l'itinéraire à partir du menu d'information sur l'itinéraire.

#### Supprimer un itinéraire sauvegardé

#### Série HELIX

- 1. Du sous-menu des itinéraires sauvegardés, choisissez Supprimer, et appuyez sur la touche curseur de DROITE pour afficher la liste d'itinéraires sauvegardés.
- 2. Sélectionnez l'itinéraire que vous désirez supprimer et appuyez sur la touche curseur de DROITE.

On vous demandera de confirmer la suppression avant que l'itinéraire ne soit supprimé de manière permanente.

#### Série APEX/SOLIX

1. Touchez un point de départ ou un point d'arrivée pour l'itinéraire. Touchez le nom de l'itinéraire.

# OU

À l'aide du levier, déplacez le curseur à un point de départ ou un point d'arrivée pour l'itinéraire. Appuyez sur la touche ENTRÉE.

2. Sélectionnez Supprimer l'itinéraire.

#### Masquer ou afficher un itinéraire sauvegardé

### Série HELIX

- 1. Depuis le sous-menu Itinéraires sauvegardés, choisissez Édition et appuyez sur la touche curseur de DROITE pour afficher la liste des itinéraires sauvegardés.
- 2. Sélectionnez un itinéraire et appuyez sur la touche curseur de DROITE.
- 3. Sélectionnez le champ Visibilité et appuyez sur la touche curseur vers le HAUT ou vers le BAS pour choisir Masqué ou Visible.
- 4. Appuyez sur la touche QUITTER pour revenir au sous-menu Itinéraires sauvegardés.

### Série APEX/SOLIX

- 1. Appuyez sur la touche ACCUEIL.
- 2. Sélectionnez l'outil de données de navigation.
- 3. Dans les Listes, sélectionnez celle des Itinéraires.
- 4. Maintenez votre doigt sur un itinéraire.
- 5. Sélectionnez Information.
- 6. Activer ou désactiver la visibilité.

# **Remarques**

# **Pour communiquer avec Humminbird**

Contactez le support technique Humminbird via notre centre d'aide à l'adresse https://humminbird-help.johnsonoutdoors.com/hc/en-us ou par écrit à l'adresse ci-dessous :

Humminbird Service Department 678 Humminbird Lane Eufaula AL 36027 USA

#### Ressources de médias sociaux :

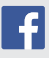

Facebook.com/HumminbirdElectronics

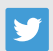

Twitter.com (@humminbirdfish)

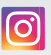

Instagram.com/humminbirdfishing

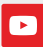

YouTube.com/humminbirdtv

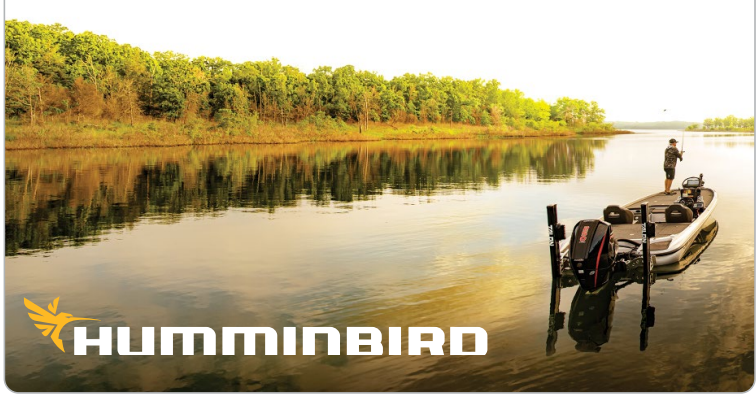

Contactez Humminbird 52